# *WPS Family Portal Account Access*

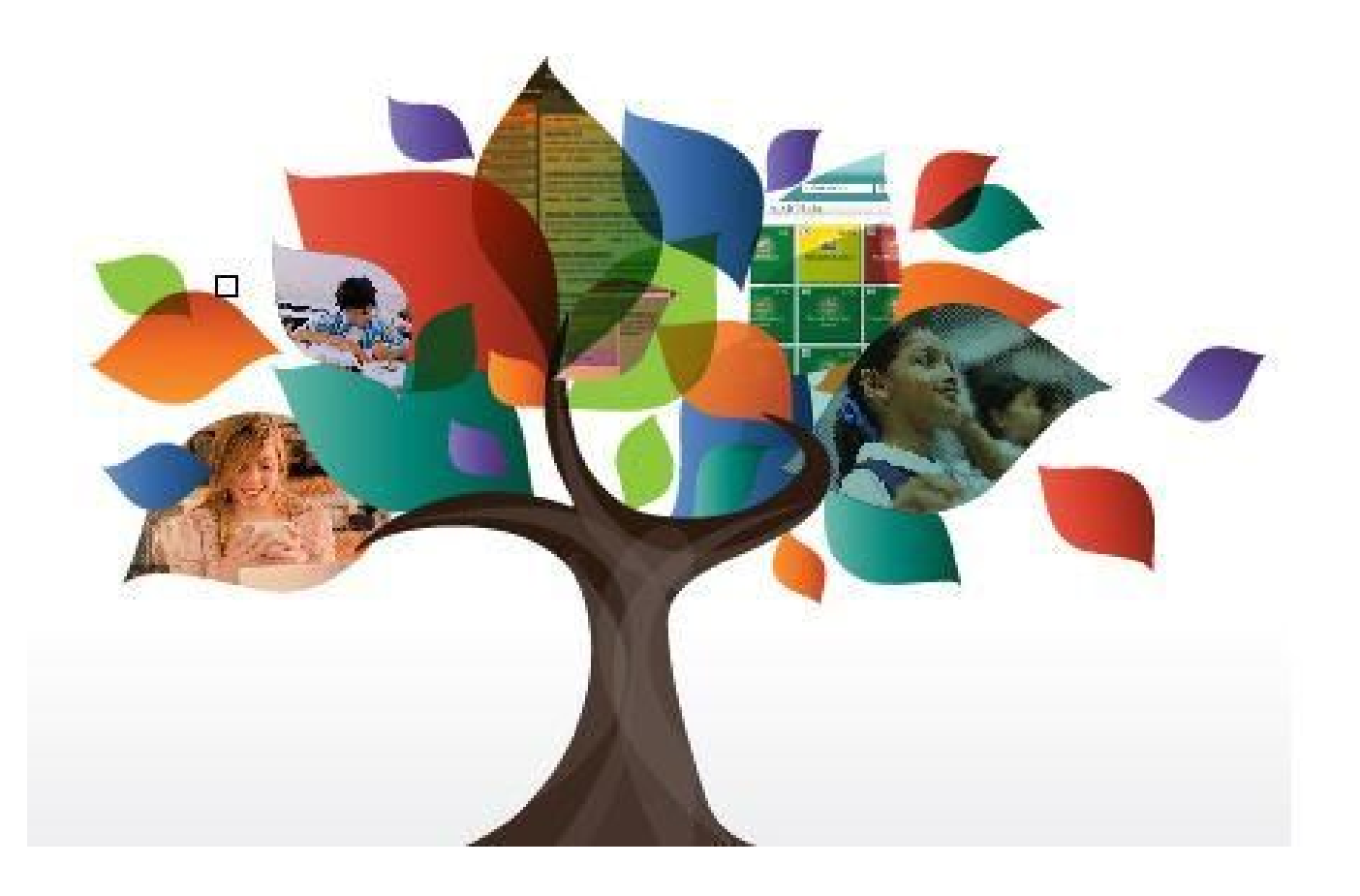

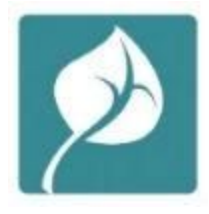

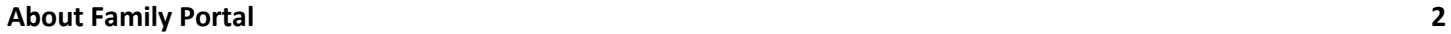

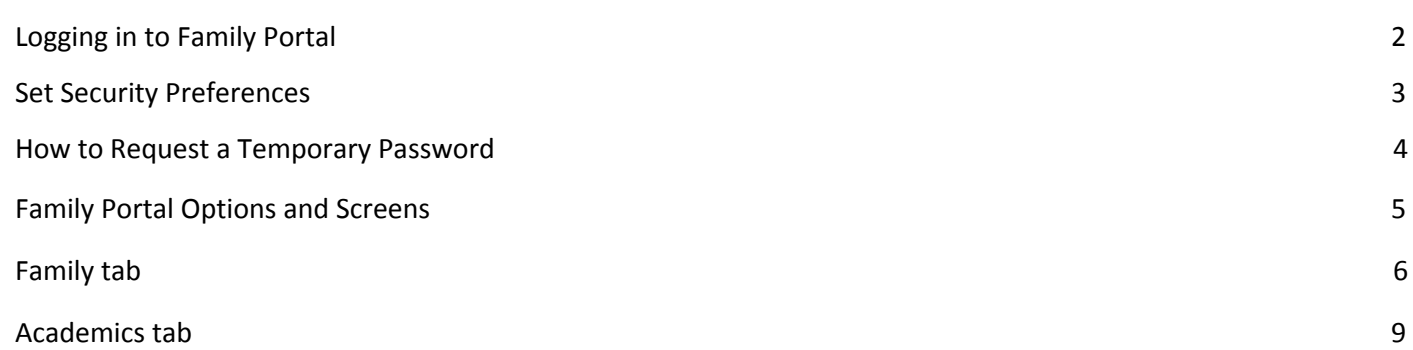

# <span id="page-2-0"></span>About Family Portal

The Family Portal is provided by Warwick Public Schools so parents and guardians can see their students' information, academic progress, assignment information, attendance, and more. Below is an overview of how to access the Family Portal site, as well as a tutorial of its features

There are two ways to access the Family Portal:

1. Go to [https://ri-warwick.myfollett.com](https://ri-warwick.myfollett.com/) [o](https://ri-warwick.myfollett.com/)n [a](https://ri-warwick.myfollett.com/) [computer](https://ri-warwick.myfollett.com/)

<span id="page-2-1"></span>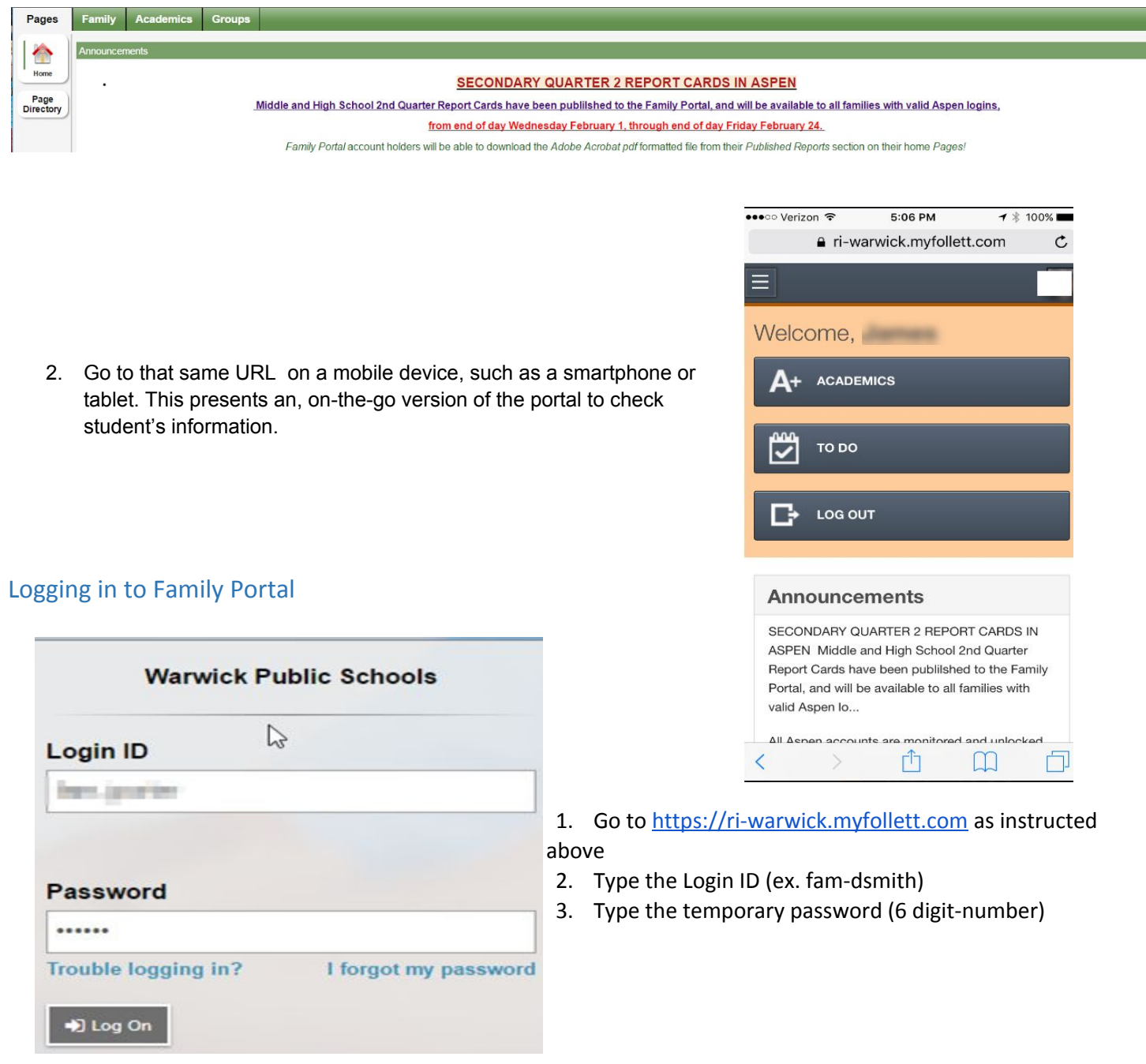

Enter a new password, following the Password Requirements guidelines

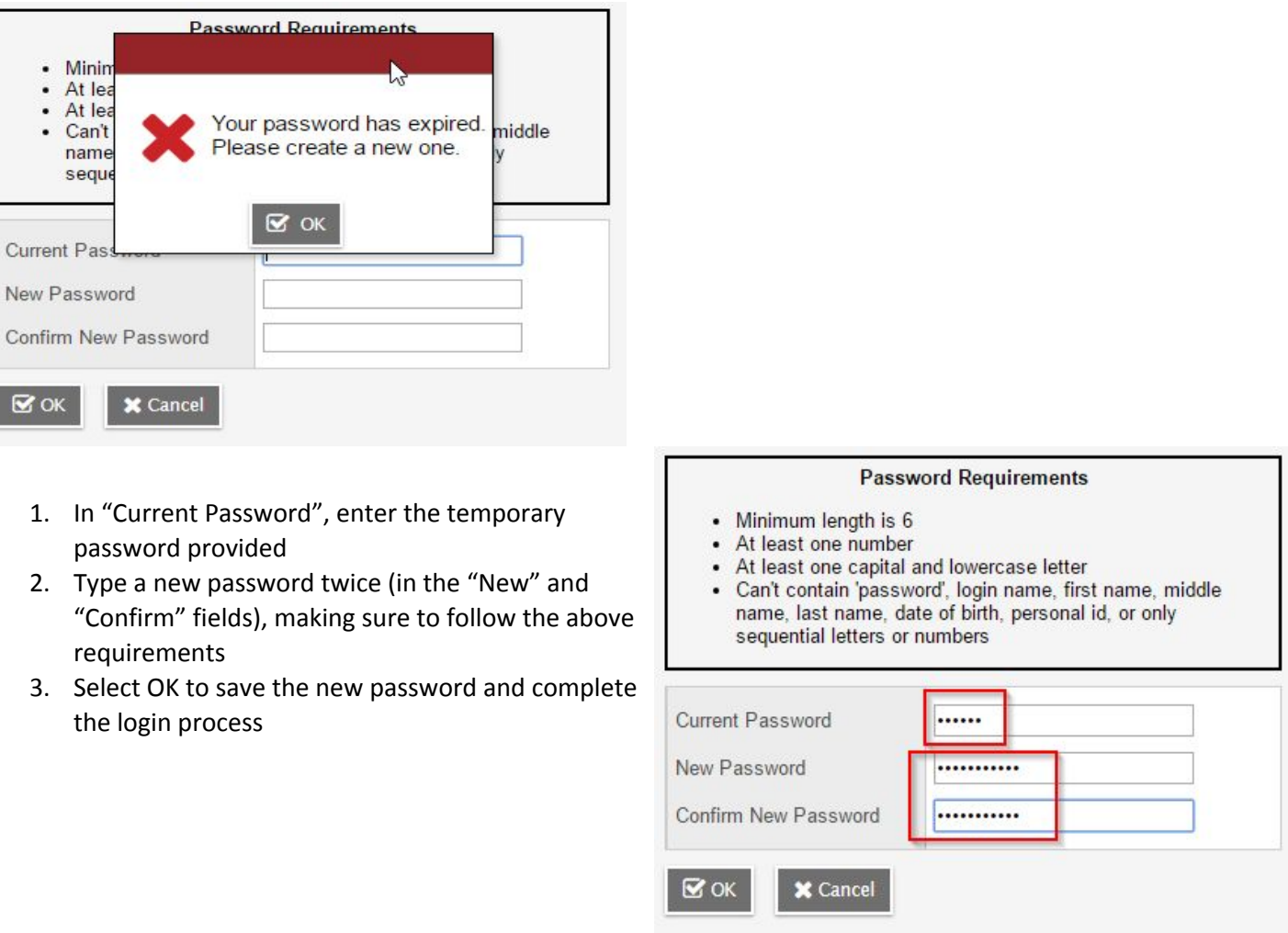

# Set Security Preferences

 $\overline{\mathbf{z}}$ 

*This feature allows you to recover a lost password on your own, without district assistance*

- 1. Type a primary email address (if one isn't already there)
- 2. Select a Security question from the drop-down menu

#### **Security Preferences Update**

To enable self serve password recovery, please provide the following information

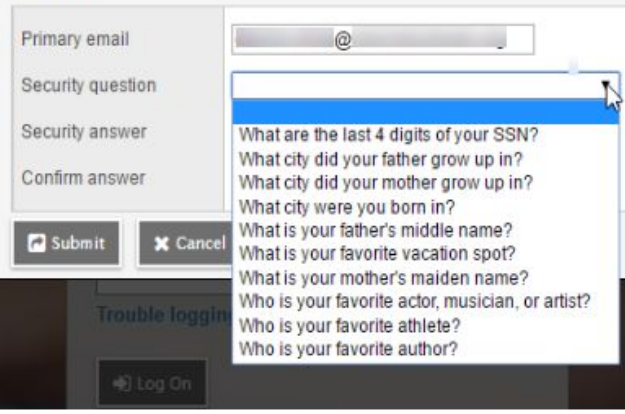

3. Type the Security answer twice. NOTE: These answers are case-sensitive, pay attention to capital vs. lower-case letters. Select "Submit" to save the email address, security question and answer.

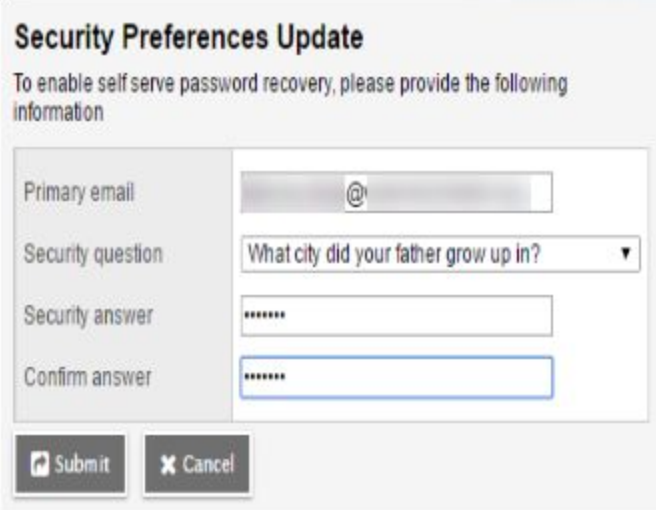

### <span id="page-4-0"></span>How to Request a Temporary Password

A portal account password can be reset by a portal user without contacting a school for support.

- 1. In the Family Portal login window, select "I forgot my password" at the bottom
- 2. Enter the portal Login ID
- 3. Enter the primary email address used when security preferences were set up

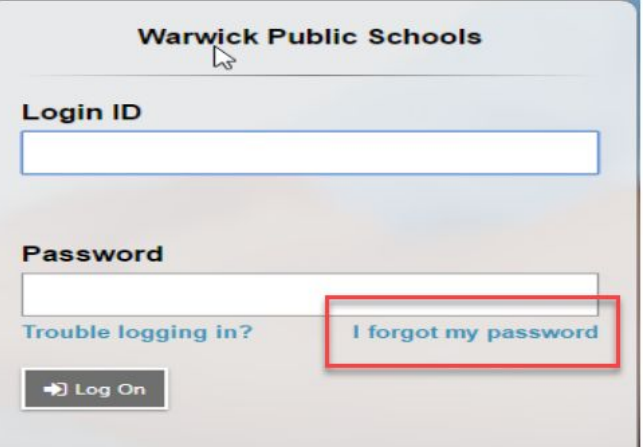

4. Select Continue

5. Type the answer to the chosen security question, which is case sensitive

6. Select Submit

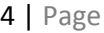

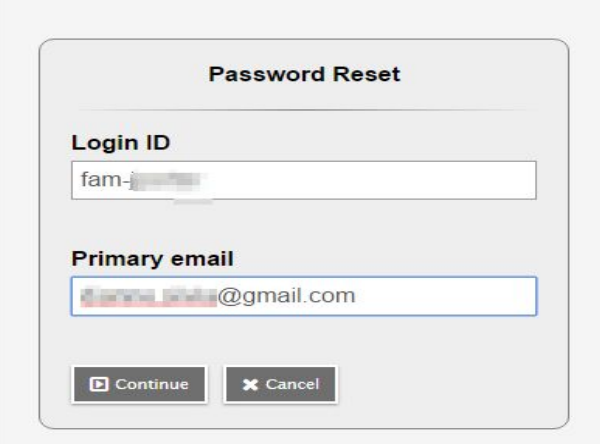

- A message will be sent to the primary email address from aspen-sysadmin@myfollett.com, with the subject "Reset Aspen Password"
- The password format will be 11 characters
	- Example: MANX205sour
- The temporary password provided is 11 characters, case sensitive and *must* be typed exactly as shown in the message
- A new password can now be entered.
- NOTE: After 5 failed attempts, Family Portal accounts will be locked for security purposes
- Locked accounts are cleared 4-5 times daily. If an account is locked please wait an hour then try again.

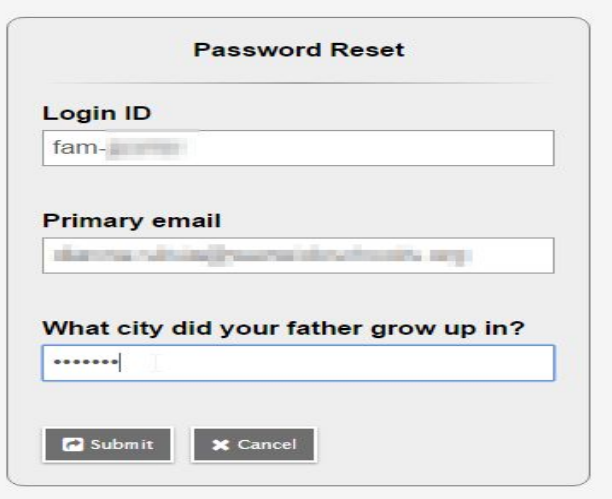

# <span id="page-5-0"></span>Family Portal Options and Screens

The Pages screen is the landing page for a portal account. This page will display district and/or school Announcements as well as other widgets of information, ToDo Lists, Published Reports (progress or report cards).

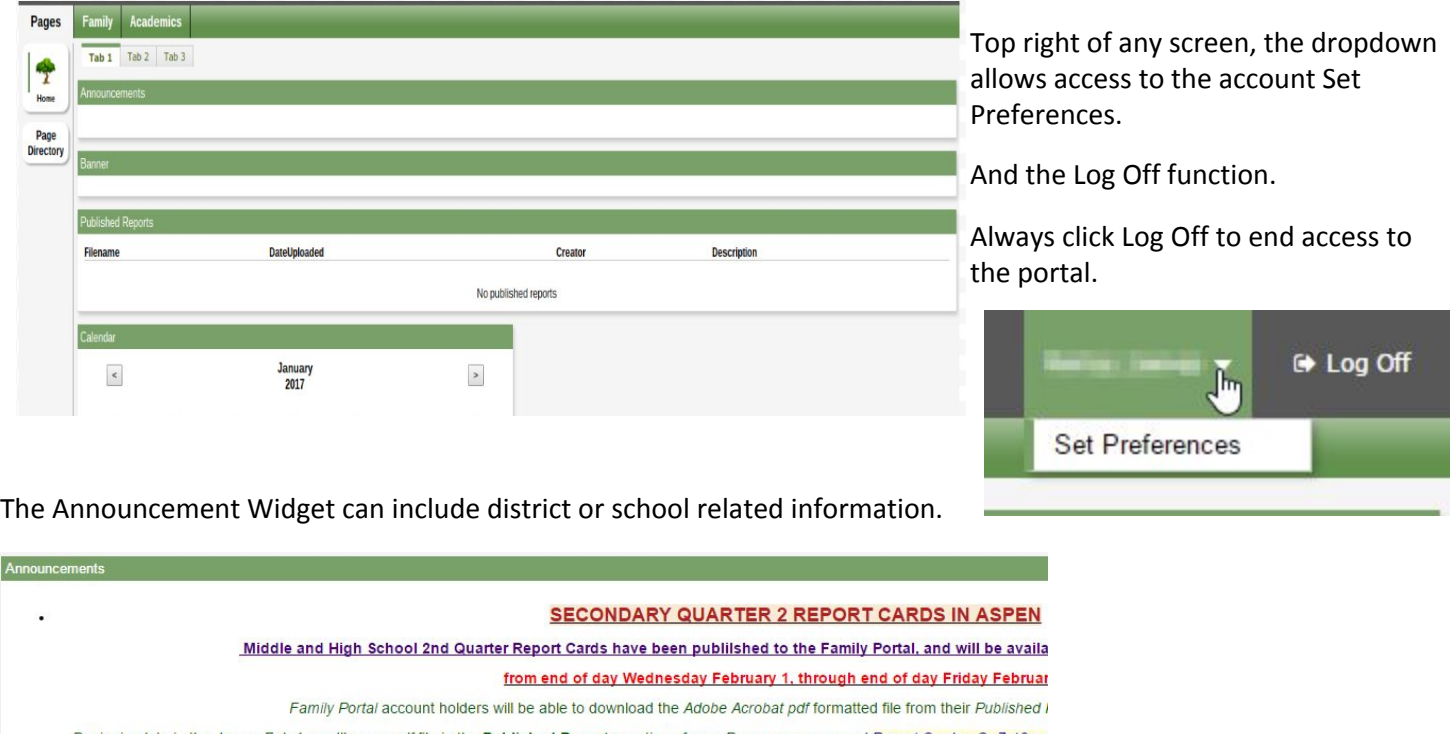

Beginning late in the day on Feb 1, you'll see a *pdf* file in the Published Reports section of your Pages screen named Report Cards - Gr 7-12.pa<br>Aspen account. The Published Reports section is in the lower right side of t

If you have trouble logging in, can't find the pdf file, or do not have an account, please contact your school's Guidance Office for assistance. Print<br>families without accounts or access to internet-capable devices.

Mid-quarter Progress Reports and quarter end Report Cards are accessible from the Published Reports widget.

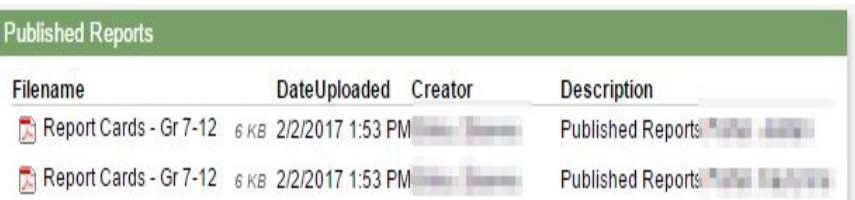

Published reports disappear 3-4 weeks after they are made available.

Printed or emailed copies can be obtained upon request from main office or guidance staff at each school.

To Do widget displays assignments for one or more children. Select the down arrow in the right corner to toggle between children.

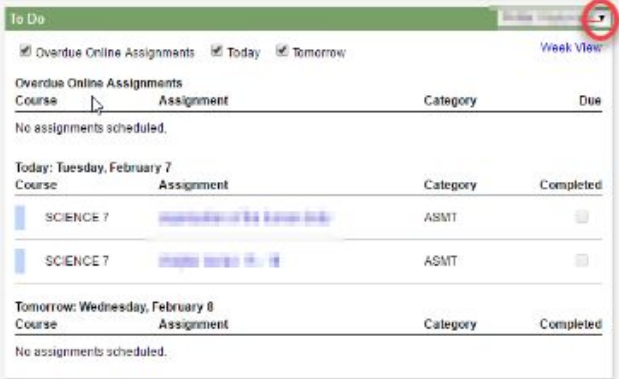

# Family tab

Detailed student information for children in a family

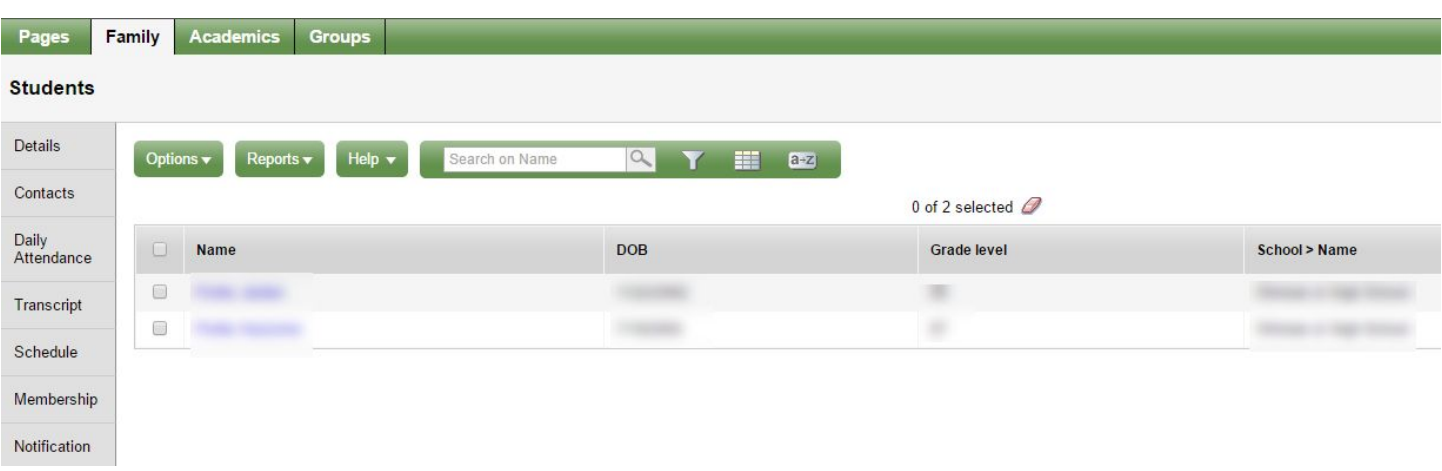

#### Select the box next to a child's name, select a side tab to display data

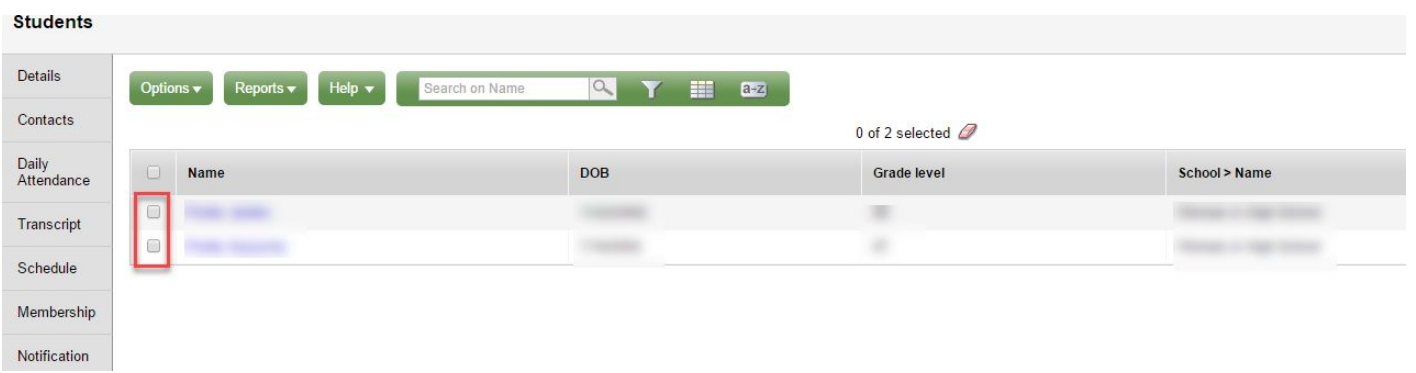

Student Details, choose Demographics, Addresses, Ethnicity

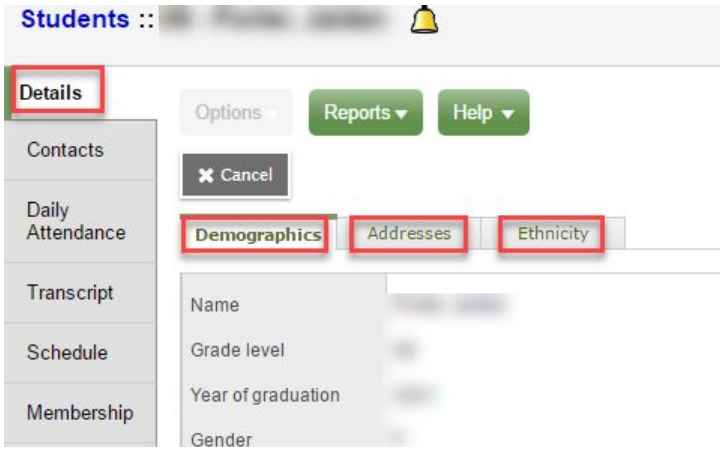

Student Contacts, parent/guardian and emergency family/friend contacts entered on registration forms

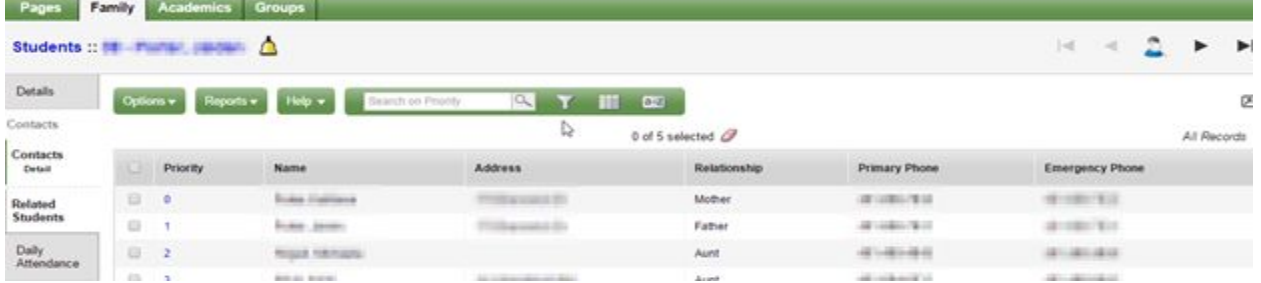

Daily Attendance for Current Year or All Records from previous years

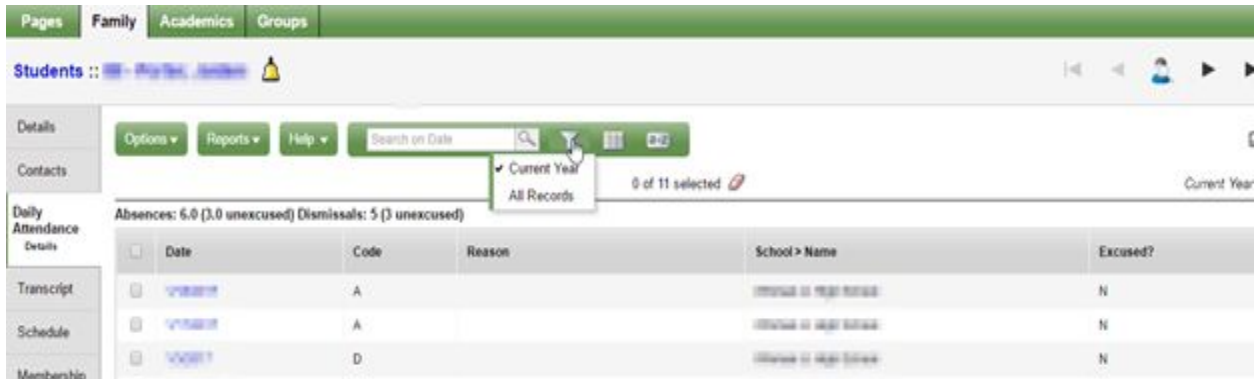

Transcript side tab choose school level for the student to view transcript/grade details

## Student Schedule (toggle between matrix or list view)

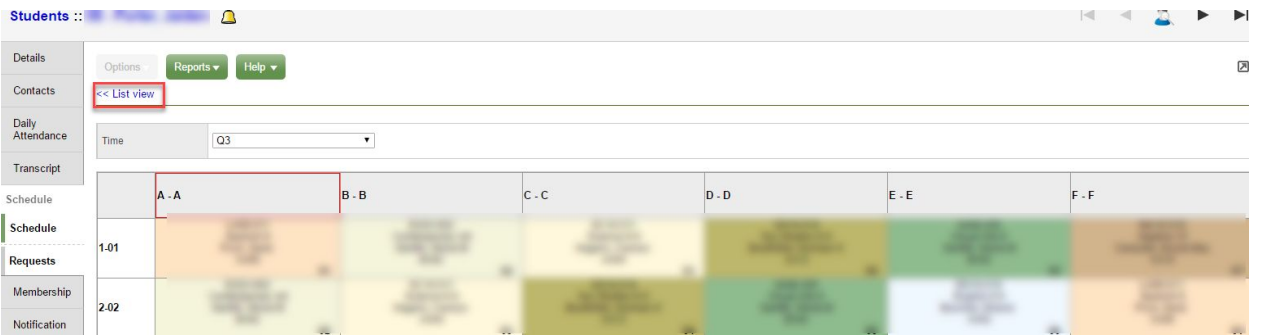

#### Student's enrollment membership history

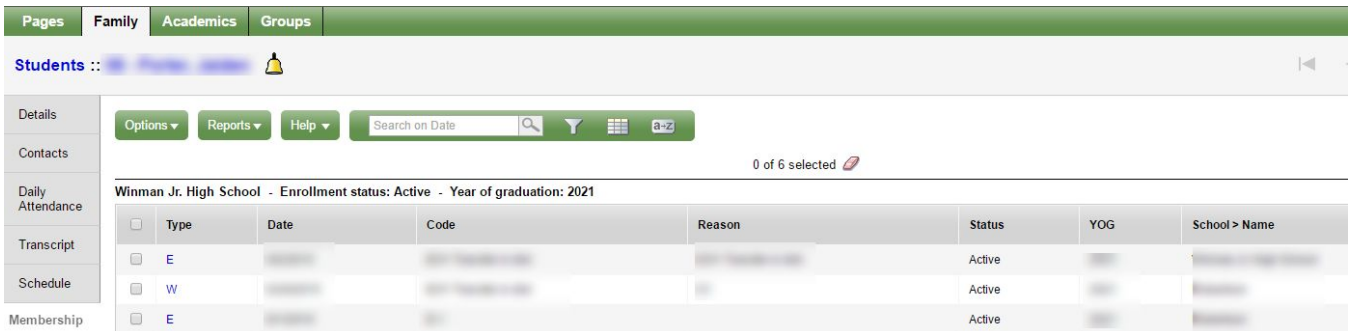

Notification - subscriptions available for email notification and notification through the Follett Notification App.

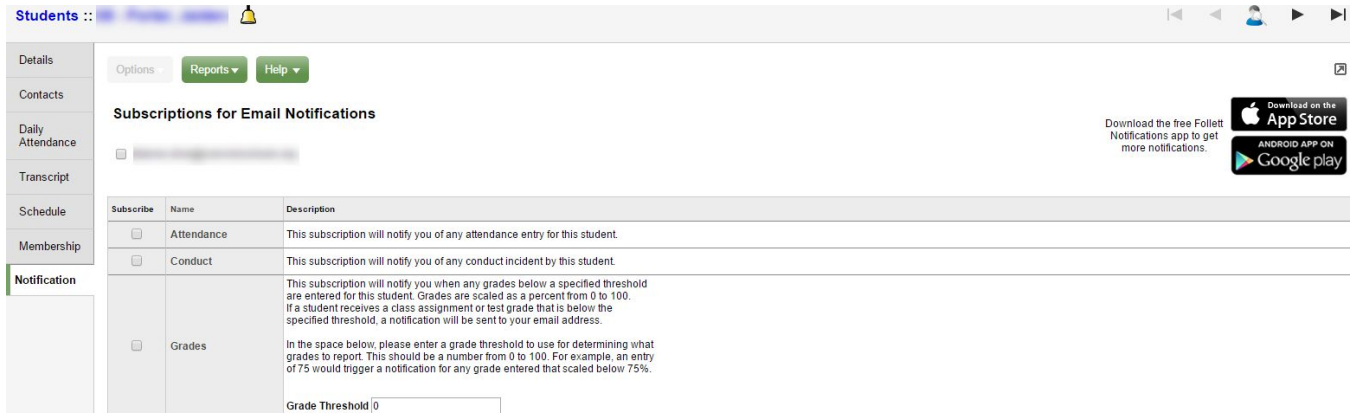

Follett Notification App can be found at the Apple App Store or on Google Play and when set up it allows parents to receive updates from teachers or administrators.

# <span id="page-9-0"></span>Academics tab

A student name appears in the center of the window. Select the down arrow to choose another child. Access grade details by year and term

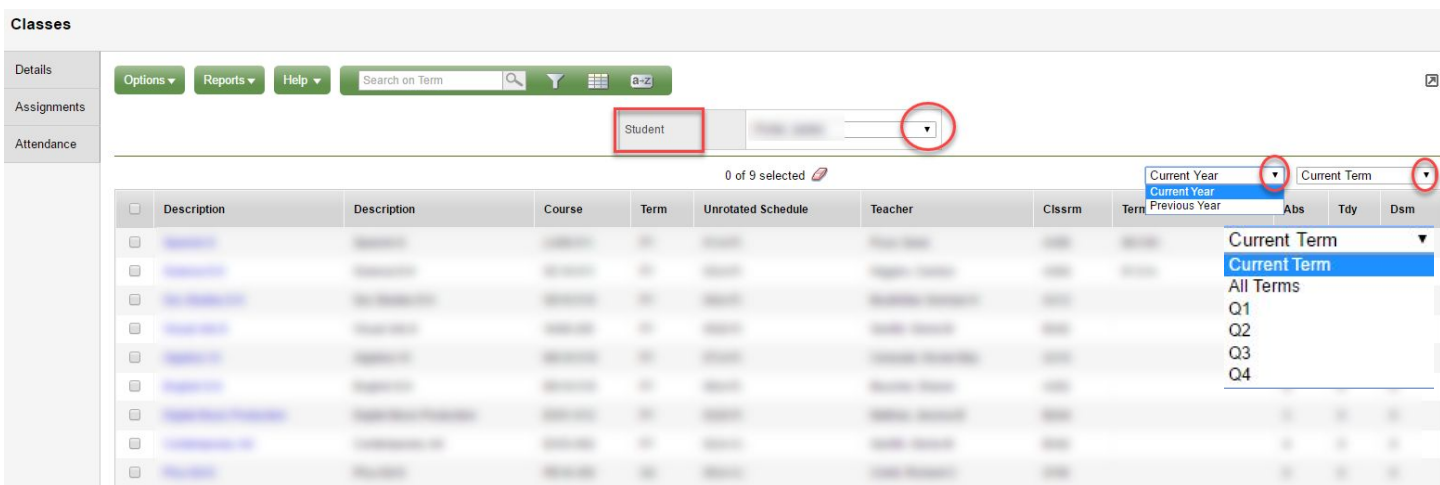

#### Details

View details for each course, attendance and average summary

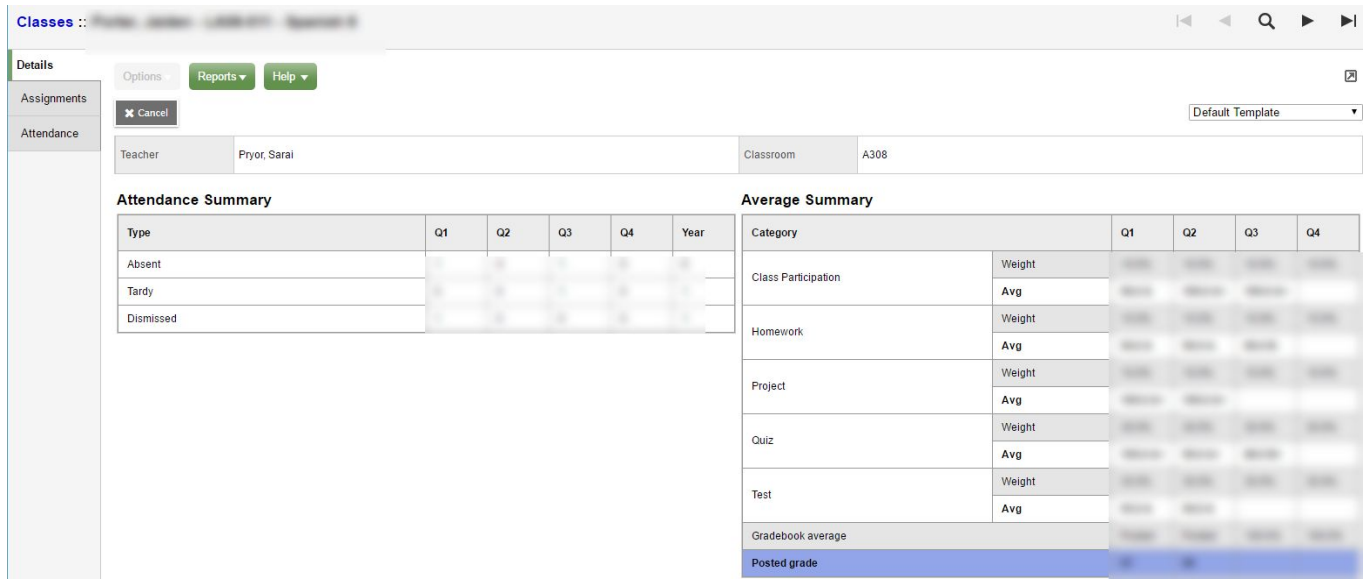

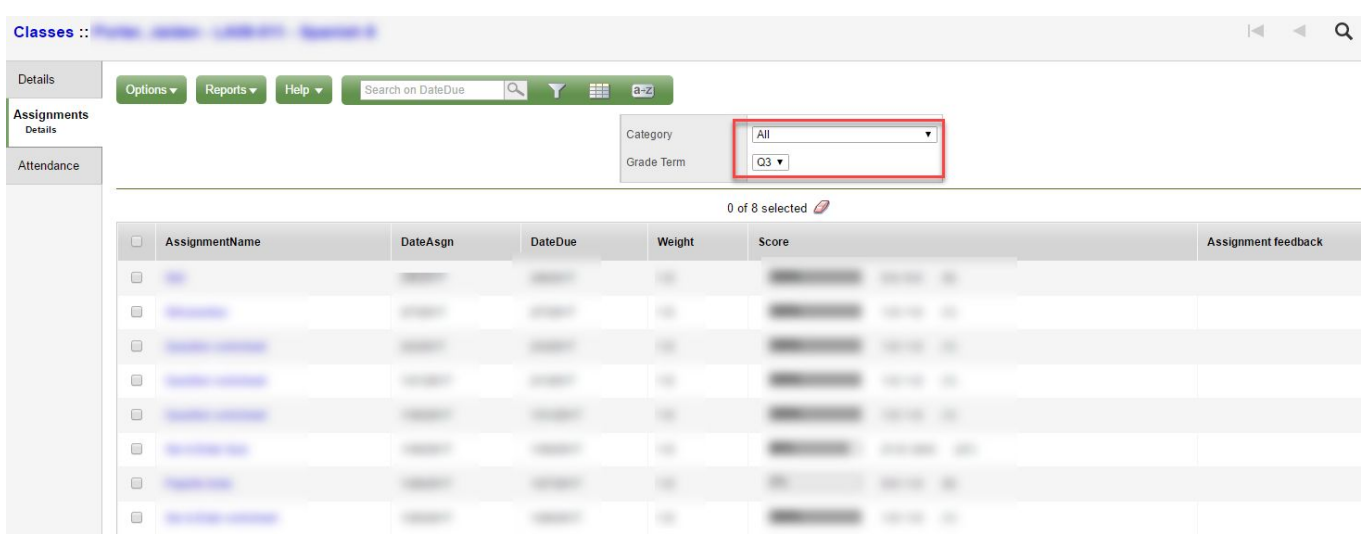

Assignment details for each class. Choose a category and grade term

*Note: Remember to choose Log Off at the top right of the windows to properly log out of the portal.*